# **Vendor Maintenance**

The table below and the two tables on the following page include instructions to add a vendor record, change information for an existing vendor, and delete a former vendor's record. The *QuickBooks* windows for these maintenance activities are shown on pages 66 and 67.

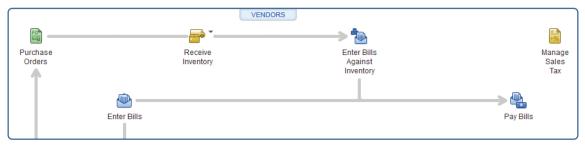

## Add a Vendor Record Quick Reference Table

| Box or Other Location            | Procedure                                                                                                    |
|----------------------------------|----------------------------------------------------------------------------------------------------|
| Home Page                        | Click the Vendors icon to display the Vendor Center.                                                                                                  |
| Vendors Tab                      | Click the Vendors tab if it is not already open.                                                                                                    |
| New Vendor button                | Click the New Vendor button. Select New Vendor to open the New Vendor window.                                                                         |
| Vendor Name                      | Enter the name of the vendor.                                                                                                    |
| Opening Balance                  | Do not enter. Will be done later if there is a balance.                                                                                               |
| As of                            | Enter date the vendor is added.                                                                                                    |
| Remainder of<br>Address Info tab | Complete the remaining boxes to the extent that the information is available.<br>Some boxes may not be applicable for the vendor.                     |
| Payment Settings tab             | Select the Payment Settings tab. Complete the boxes to the extent that the information is available. Some boxes may not be applicable for the vendor. |
| Account Settings tab             | Select the Account Settings tab. Enter the general ledger account(s) that purchases from this vendor are likely to be charged to.                     |
| OK button                        | Click the OK button to save the new vendor information and close the window.                                                                          |

## Change Information in An Existing Vendor's Record Quick Reference Table

| Box or Other Location | Procedure                                                                                                    |
|-----------------------|----------------------------------------------------------------------------------------------------|
| Home Page             | Click the Vendors icon to display the Vendor Center.                                                                         |
| Vendor Center         | Click the Vendors tab to display the vendor list.                                                                            |
| Vendor List           | Right-click on the name of the vendor whose record you wish to change and select Edit Vendor to open the Edit Vendor window. |
| Edit Vendor window    | Change appropriate information in the windows for the Address Info, Payment Settings, and/or Account Settings tabs.          |
| OK button             | Click the OK button to save the edited vendor information and close the window.                                              |

## Delete a Former Vendor's Record Quick Reference Table

| Box or Other Location | Procedure                                                                                                    |
|-----------------------|----------------------------------------------------------------------------------------------------|
| Home Page             | Click the Vendors tab to display the Vendor Center.                                                                                                    |
| Vendor Center         | Click the Vendors tab to display the vendor list.                                                                                                    |
| Vendor List           | Right-click on the vendor name that is to be deleted and select Delete Vendor.<br>( <i>Note:</i> Be sure you want to delete the vendor record before you do so. If<br>you want that vendor included later, you will need to find and reenter the<br>information as you would for a new vendor following the guidance in Add a<br>Vendor Record – Quick Reference Table.) |
| QuickBooks message    | If the account is associated with at least one transaction in the current year<br>or has a prior balance, a warning message will appear. For this project, click<br>cancel and do not delete the account.                                                                                                    |

## **Vendor Maintenance**

### QuickBooks windows

#### Vendor Center $\rightarrow$ Vendors Tab $\rightarrow$ New Vendor button $\rightarrow$ New Vendor

| 1                                                                                                    |                          |                 |                                                                                         |             | enter: American                  | Linen Supply |           |                      |                 |                         |
|----------------------------------------------------------------------------------------------------|--------------------------|-----------------|-----------------------------------------------------------------------------------------|-------------|----------------------------------|--------------|-----------|----------------------|-----------------|-------------------------|
| Construction of the second second second second second second second second second second second second second | New Iransactions 🔻 📇     | Print 🔹 🏢 Excel | • 🔠 Word •                                                                              | Bill Tracke | r                                |              |           |                      |                 |                         |
| New Vendor<br>Add Multiple Vendors                                                                             |                          | Ven             | dor Info                                                                                | ormat       | tion                             |              |           |                      | 0               | 🖈 NOTE                  |
| Active Vendors                                                                                                 | • •                      | Ful             | Name American Lir                                                                       | ten Supply  | Supply Main Phone (614) 896-1000 |              |           |                      |                 | REPORTS FOR THIS VENDOR |
|                                                                                                    | BALANCE TOT ATTACH       | 1               | Terms 2% 10 Net 3                                                                       | n           |                                  |              |           |                      |                 | QuickReport             |
| American Linen Supply<br>Anderson and Dillard<br>City of Columbus                                              | 8,796.25<br>0.00<br>0.00 |                 | Infirms 2% TO Net 30<br>Billed From American Linen Supply<br>4500 Kinston<br>Suite 1000 |             |                                  |              |           |                      |                 | Open Balance            |
| Internal Revenue Servi                                                                                         | 0.00                     |                 | Columbus, C                                                                             | 0H 43216    |                                  |              |           |                      |                 | Order 1099 Forms        |
| Miller, Roth, & Stein C                                                                                        | 0.00                     |                 | Map I Dir                                                                               | ections     |                                  |              |           |                      |                 | Order Checks            |
| National Insurance Co                                                                                          | 0.00                     |                 |                                                                                         |             |                                  |              |           |                      |                 | Order Checks            |
| Newsome Advertising                                                                                            | 0.00                     |                 |                                                                                         |             |                                  |              |           |                      |                 |                         |
| OH Dept. of Job and F                                                                                          | 0.00                     | Transactions    | s Contacts                                                                              | To Do's     | Notes                            | Sent Email   |           |                      |                 |                         |
| Ohio Dept. of Job and                                                                                          | 0.00                     | SHOW AI         | Transactions -                                                                          | FILTER BY   | All                              |              | DATE This | Fiscal Year • 01/01/ | 2021 - 12/31/20 | 04                      |
| Ohio National Bank                                                                                             | 0.00                     |                 | indiroded on b                                                                          |             |                                  |              | CHIL THIS | 0.00                 |                 |                         |
| Ohio Power & Light                                                                                             | 0.00                     | TYPE            |                                                                                         | I NUM       |                                  | DATE -       |           | ACCOUNT              |                 | MOUNT                   |
| Ohio Treasurer of State                                                                                        | 3,177.06                 | BIII            |                                                                                         | RCT5720     |                                  | 01/28/2021   |           | Trade Accounts Payab |                 | -8,796.25               |
| Omni Incorporated                                                                                              | 0.00                     | Bill Pmt -Ch    | heck                                                                                    | 508         |                                  | 01/25/2021   |           | 10100 · Cash-Genera  |                 | -22,475.00              |
| Sergeant Insurance                                                                                             | 0.00                     | Bill            |                                                                                         | RCT7519     |                                  | 01/07/2021   |           | Trade Accounts Payab |                 | -22,475.00              |
| Standard Office Suppli                                                                                         | 0.00                     | Bill Pmt -Ch    | heck                                                                                    | 501         |                                  | 01/03/2021   |           | 10100 · Cash-Genera  | Account         | -14,048.30              |
| State of Ohio                                                                                                  | 0.00                     |                 |                                                                                         |             |                                  |              |           |                      |                 |                         |
| Townley Insurance Ag                                                                                           | 0.00                     |                 |                                                                                         |             |                                  |              |           |                      |                 |                         |
| Watson's Repair Servi                                                                                          | 0.00                     |                 |                                                                                         |             |                                  |              |           |                      |                 |                         |
|                                                                                                    |                          | -               |                                                                                         |             |                                  |              |           |                      |                 |                         |
|                                                                                                    |                          | -               |                                                                                         |             |                                  |              |           |                      |                 |                         |
|                                                                                                    |                          |                 |                                                                                         |             |                                  |              |           |                      |                 |                         |
|                                                                                                    |                          | Manage T        | ransactions 🔻                                                                           | Run Rej     | oorts 🔻                          |              |           |                      |                 |                         |

### New Vendor Window—Address Info Tab

|                       |                                |          | New \              | /endor       |                 |          |      | -    |  |
|-----------------------|--------------------------------|----------|--------------------|--------------|-----------------|----------|------|------|--|
| VENDOR NAME           | AS OF 12/1                     | 5/2021 💼 | ]<br>] How do I de | etermine the | opening balance | ?        |      |      |  |
| A <u>d</u> dress Info | COMPANY NAME                   |          |                    |              |                 |          |      |      |  |
| Payment Settings      | FULL NAME                      | Mr./Ms./ | First              |              | M.I.            |          |      |      |  |
| Tax Settings          | JOB TITLE                      |          |                    |              |                 |          |      |      |  |
| -                     | Main Phone 👻                   |          |                    |              | Main Email      | •        |      |      |  |
| Account Settings      | Work Phone 👻                   |          |                    |              | CC Email        | •        |      |      |  |
| Additional Info       | Mobile 🔫                       |          |                    |              | Website         | •        |      |      |  |
|                       | Fax 🝷                          |          | _                  |              | Other 1         | •        |      |      |  |
|                       | ADDRESS DETAILS<br>BILLED FROM |          |                    |              | SHIP            | PED FROM |      |      |  |
|                       |                                |          | Ű                  | Copy >>      |                 |          |      | U    |  |
|                       |                                |          | ß                  |              |                 |          |      |      |  |
| Vendor is inactive    |                                |          |                    |              | ок              | Can      | icel | Help |  |

(windows continued on the following page)

## **Vendor Maintenance**

### QuickBooks windows (continued)

### New Vendor Window – Payment Settings Tab

|                    | N                         | lew Vendor                         |        | _ 🗆 × |
|--------------------|---------------------------|------------------------------------|--------|-------|
| VENDOR NAME        | AS OF 12/15/2021 How d    | o I determine the opening balance? |        |       |
| Address Info       | ACCOUNT NO.               | CREDIT LIMIT                       |        |       |
| Payment Settings   | PAYMENT TERMS             | BILLING RATE LEVEL                 |        | • ?   |
| Tax Settings       | PRINT NAME ON<br>CHECK AS |                                    |        |       |
| Account Settings   |                           |                                    |        |       |
| Additional Info    |                           |                                    |        |       |
|                    |                           |                                    |        |       |
|                    |                           |                                    |        |       |
|                    |                           |                                    |        |       |
|                    |                           |                                    |        |       |
|                    |                           |                                    |        |       |
|                    |                           |                                    |        |       |
| Vendor is inactive |                           | ок                                 | Cancel | Help  |

### New Vendor Window—Account Settings Tab

|                    | New Vendor                                                                                                    | _ 🗆 × |
|--------------------|----------------------------------------------------------------------------------------------------|-------|
| VENDOR NAME        | AS OF 12/15/2021 How do I determine the opening balance?                                                                                                    |       |
| Address Info       | Tell us which expense accounts to prefill when you enter bills for this vendor.                                                                                                    |       |
| Payment Settings   | Spending a little time here can save you time later on.                                                                                                    |       |
| Tax Settings       | Accounts you select here show up automatically in the accounts field when you enter a bill for this vendor.<br>Example: Bills from the phone company would be assigned to the Telephone Utilities expense account. |       |
| Account Settings   | •                                                                                                    |       |
| Additional Info    | ·                                                                                                    |       |
|                    | Clear All<br>How do Account Prefills work with Bank Feeds?                                                                                                    |       |
| Vendor is inactive | OK Cancel                                                                                                    | Help  |